#### **FEM mit ABAQUS – SoSe 2018**

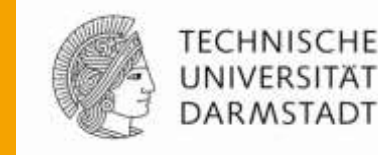

**Prof. Dr.-Ing. Herbert Baaser, TH Bingen**

**Dipl.-Ing. Gregor Knust, Fachgebiet Festkörpermechanik**

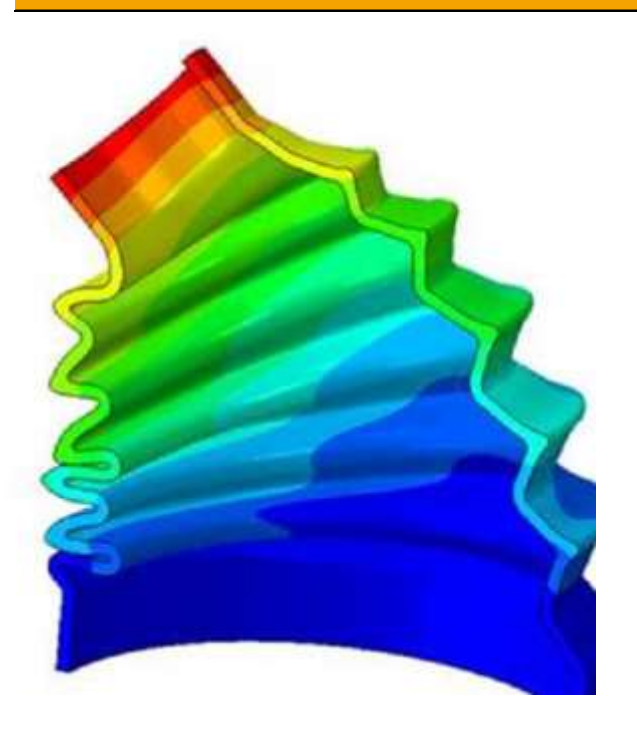

# **Inhalt**

- Grundlegendes Vorgehen am Beispiel eines Kragarms
- Rotations-Randbedingungen aufbringen (aus Übungblatt 1)
- Postprocessing in ABAQUS
- Beispiel Composite

### **Grundlegendes Vorgehen**

- ABAQUS/CAE ist in Module aufgeteilt,
- jedes Modul steht für einen Modellierungsschritt (Geometrie, Material, Vernetzung, Randbedingungen, Belastung,……)
- Module und **Model tree** geben Reihenfolge der Modellierungsschritte vor

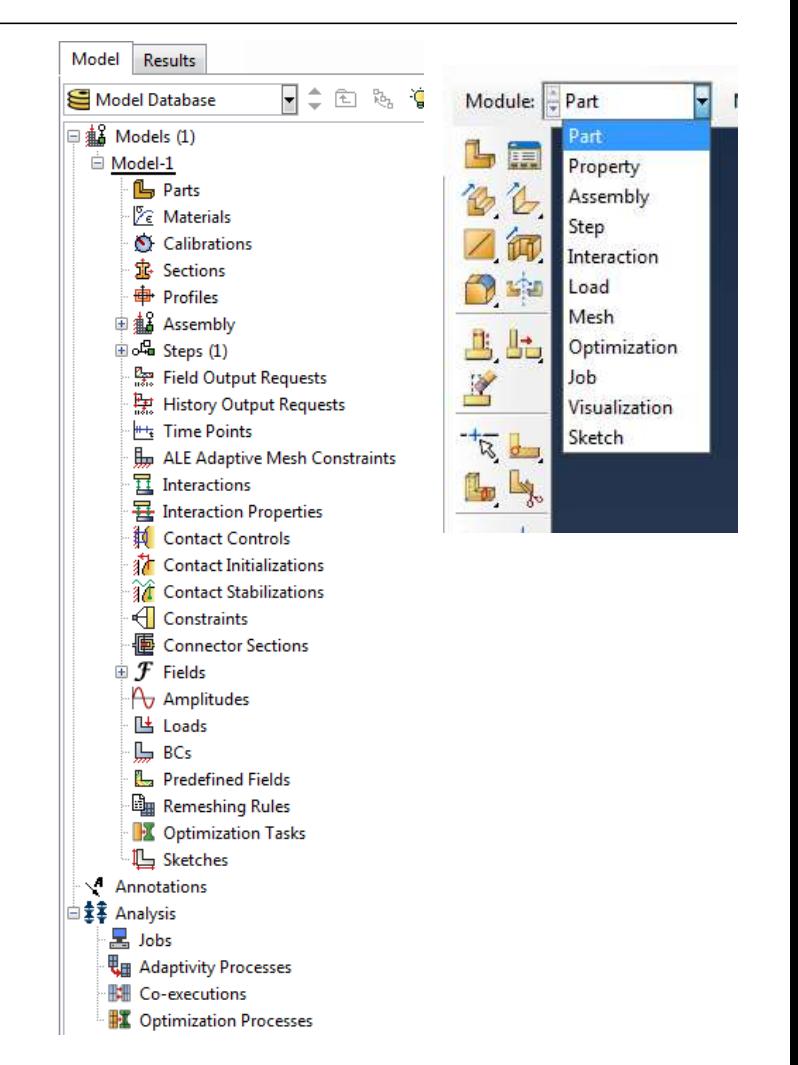

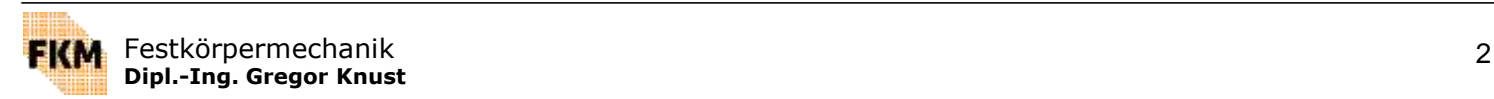

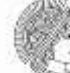

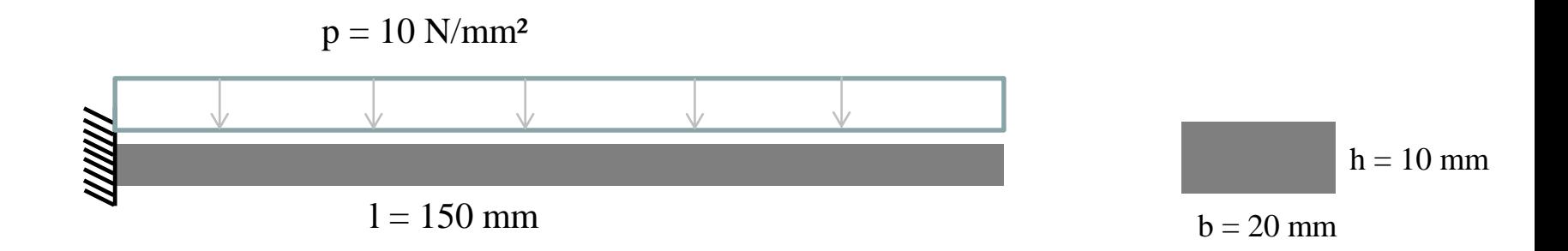

Material (Stahl, elasto-plastisch):  $E = 210\,000\,N/mm^2$  $v = 0.3$  $\sigma_s$ = 355 N/mm<sup>2</sup> σ (ε<sub>p</sub>=3%) = 490 N/mm<sup>2</sup>

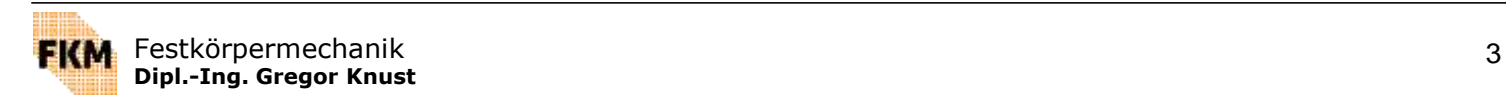

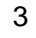

# **Preprocessing**

## **1. Part**

- Definition der Eigenschaften der Geometrie (3D, 2D, rotationssymmetrisch,…..)
- Erzeugen der Geometrie in **Skretch-Tool** (hier 2D-Model, welches extrudiert wird)
- alternativ Geometrie aus CAD-Daten

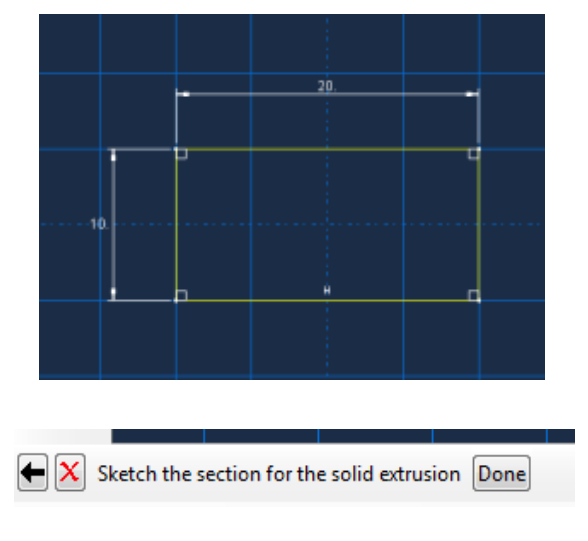

**Dipl.-Ing. Gregor Knust**

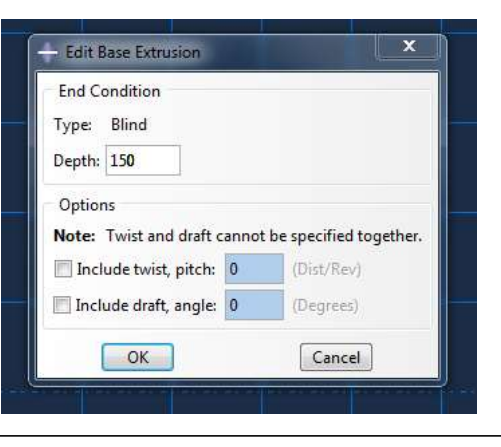

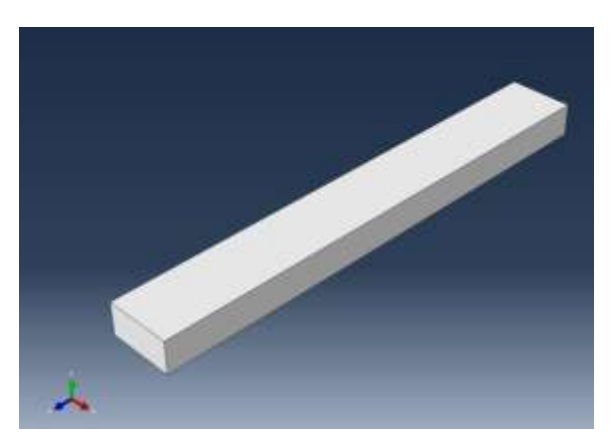

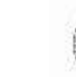

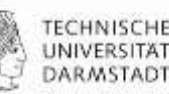

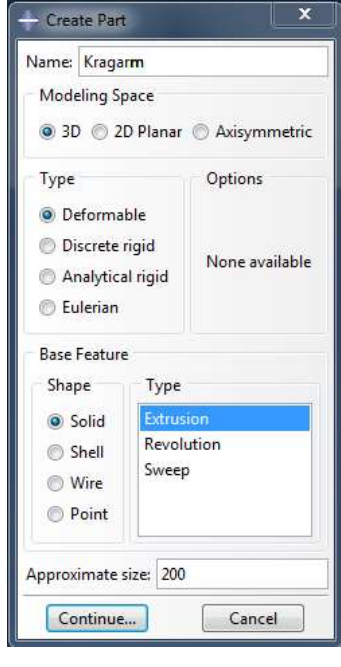

## **2. Property**

Eigenschaften der Geometrie werden durch **Sections** definiert

#### **2.1 Material**

Definition der Materialeigenschaften

#### **2.2 Section**

- Section wird Material zugewiesen
- $\rightarrow$  wenn mehrere Materialien, dann auch mehrere Sections

#### **2.2.1 Assign Section**

 Section wird Part zugewiesen (Geometrie wird mit Material verknüpft)

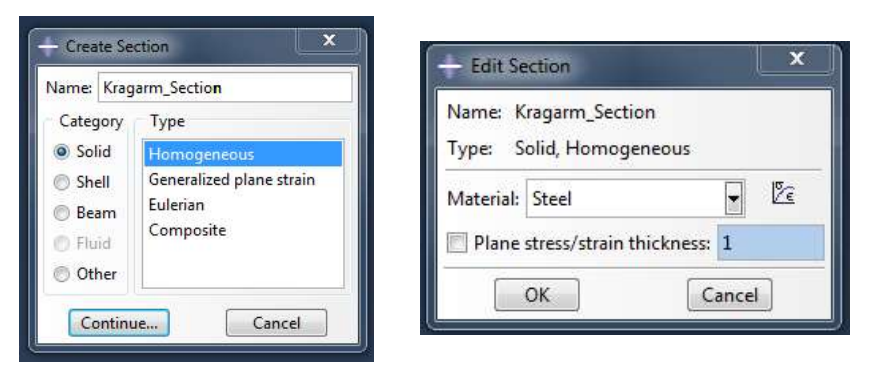

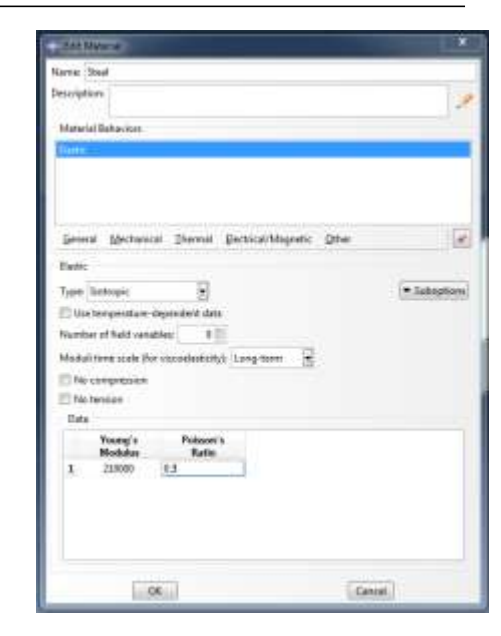

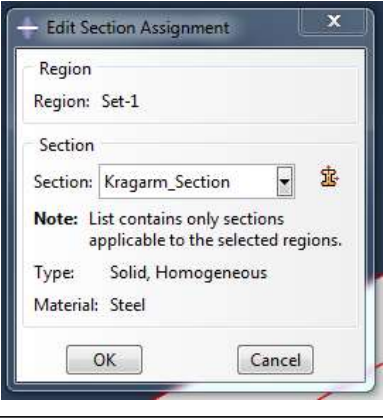

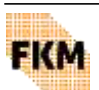

TECHNISC DARMSTADT

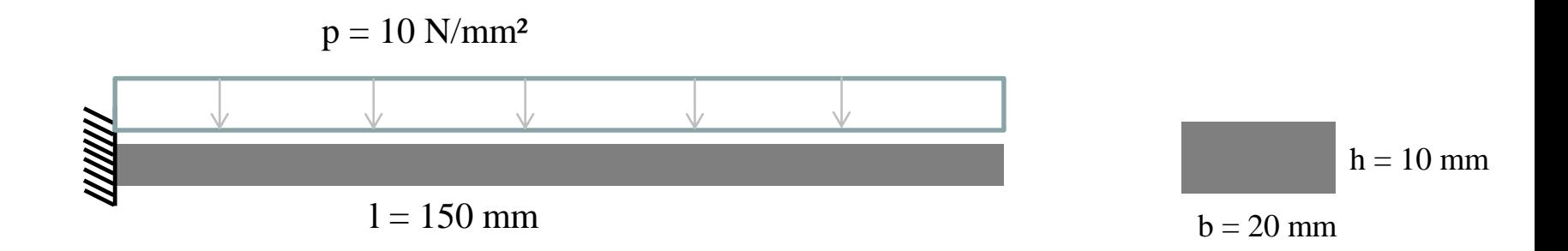

Material (Stahl, elasto-plastisch):  $E = 210\,000\,N/mm^2$  $v = 0.3$  $\sigma_s$ = 355 N/mm<sup>2</sup> σ (ε<sub>p</sub>=3%) = 490 N/mm<sup>2</sup>

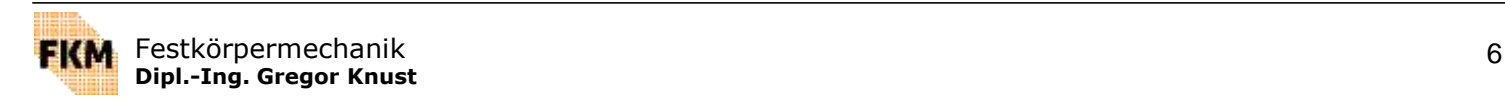

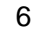

# **2.1 Material**

- Auswahl der Materialeigenschaften
- **Eingabe der Materialparameter**
- hier: elasto-plastisches Materialverhalten

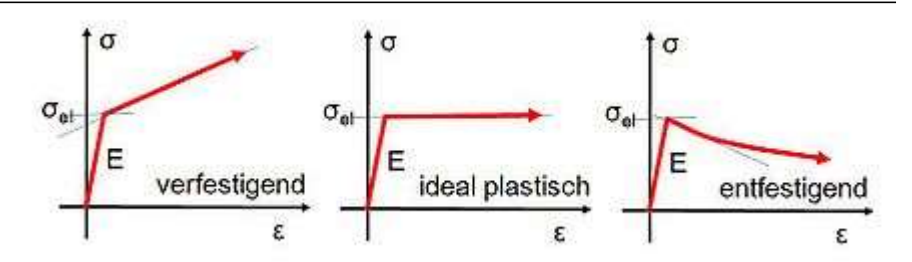

http://www.cae-wiki.info/wikiplus/index.php/Verfestigung

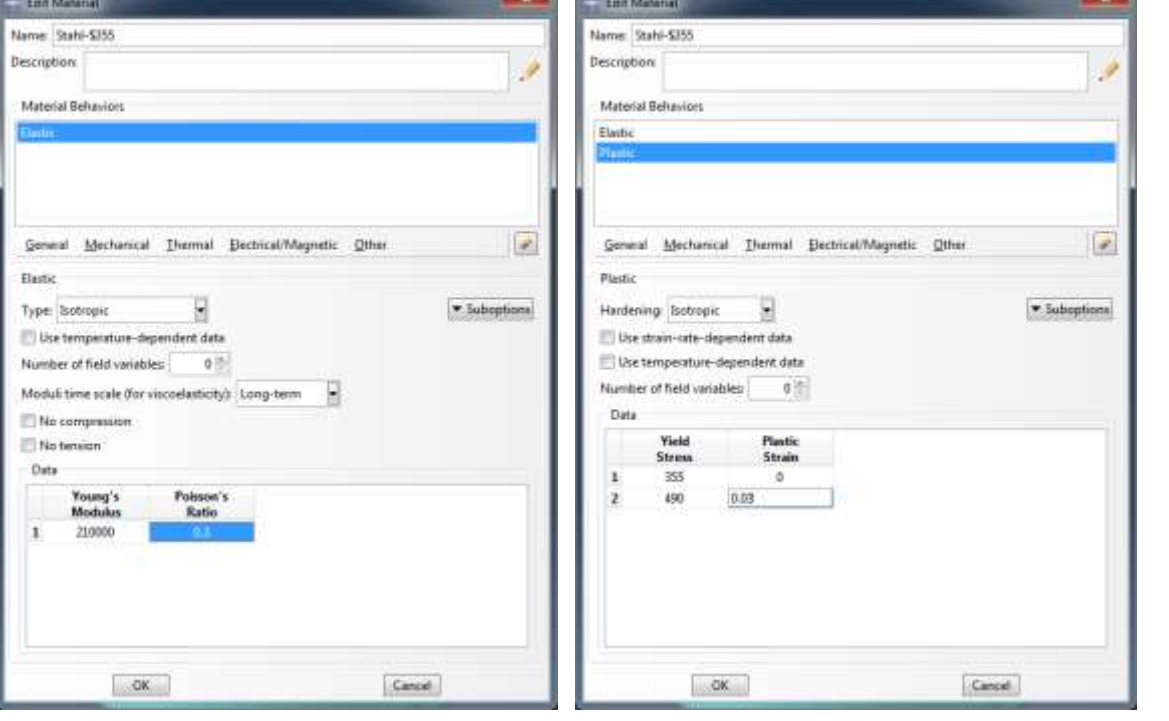

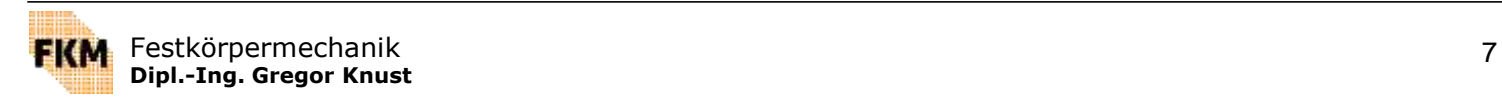

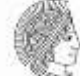

# **3. Assembly**

- Modell kann aus Vielzahl von Parts bestehen
- jeder Part ist in eigenem Koordinatensystem definiert, unabhängig von anderen Parts
- zum Zusammenbau werden aus des Parts **Instances** gebildet, die im globalen Koordiantensystem zueinander ausgerichtet werden

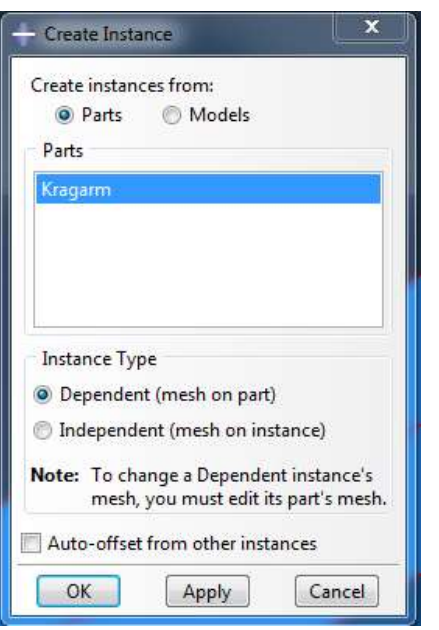

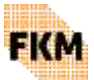

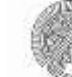

# **4. Steps**

- Definition der zu berechnenden Belastungzustände
- **hier:** 
	- 1. Step **Initial**: Randbedingungen werden aufgebracht (Initial-Step wird automatisch erstellt)
	- 2. Step **Kragarm\_Last**: Gleichlast auf Kragarm

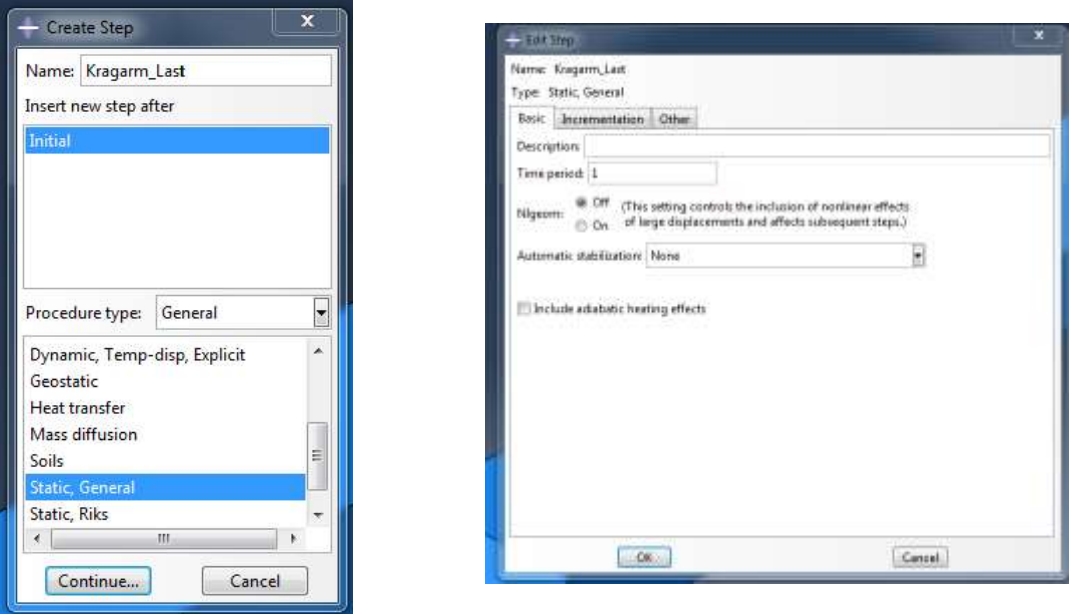

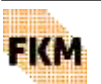

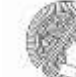

# **5. Output**

Wahl der auszugebenen Größen/Daten

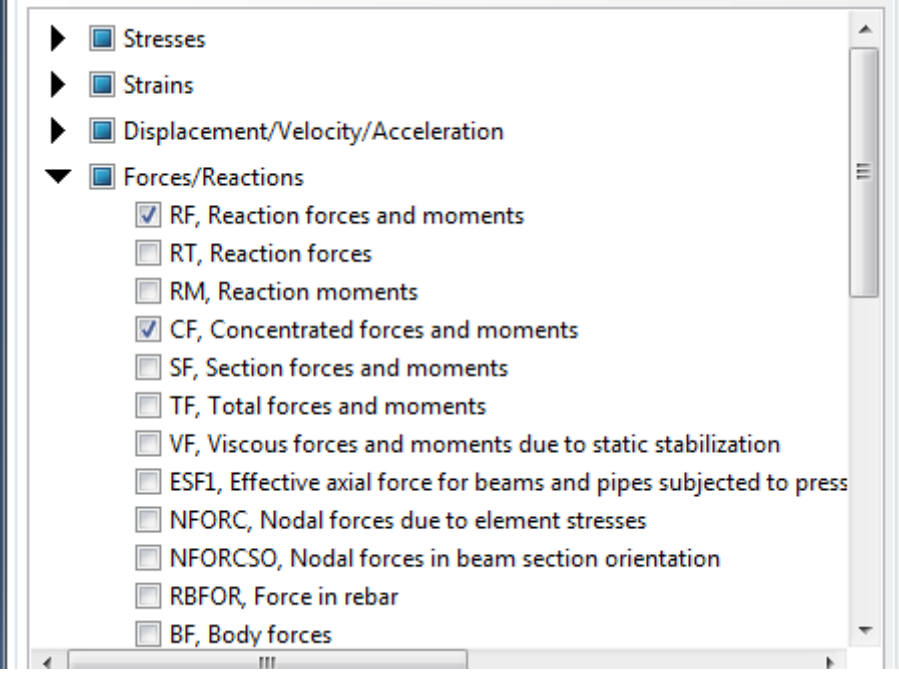

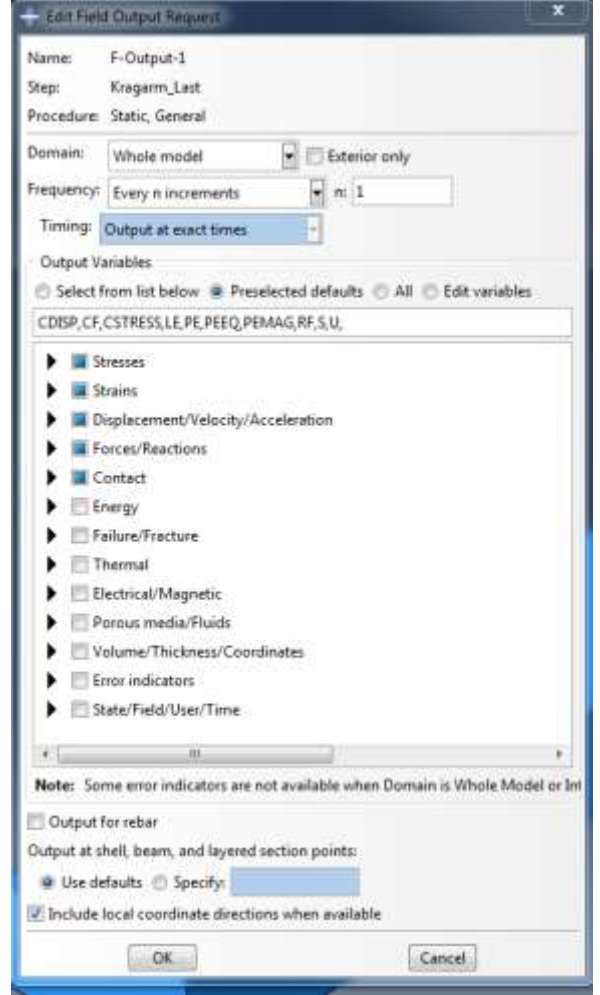

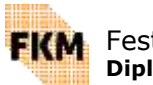

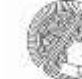

# **6. Loads**

**• Definition der Randbedingungen und Lasten** 

#### **6.1 Randbedingungen** (hier: Einspannung)

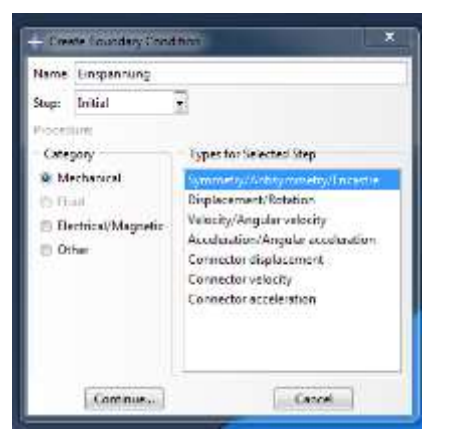

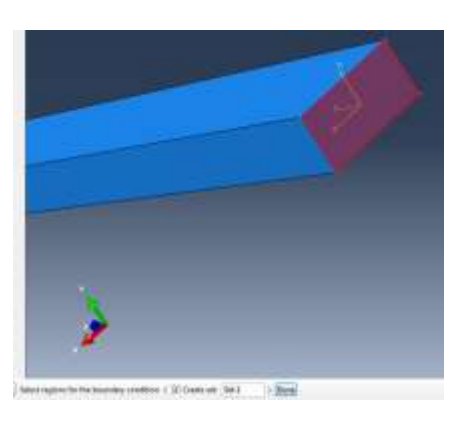

#### **6.2 Last** (hier: Gleichlast)

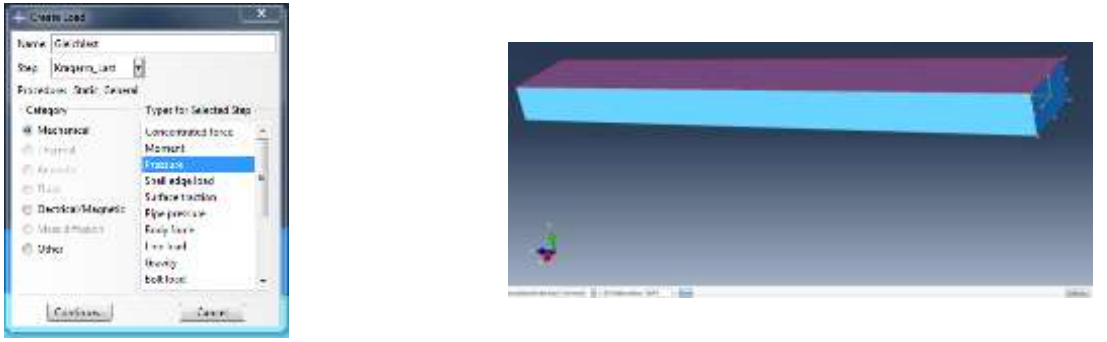

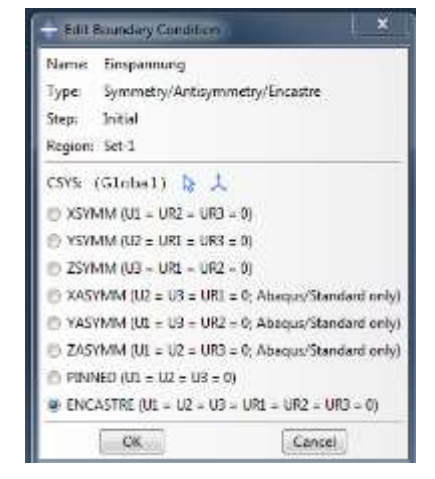

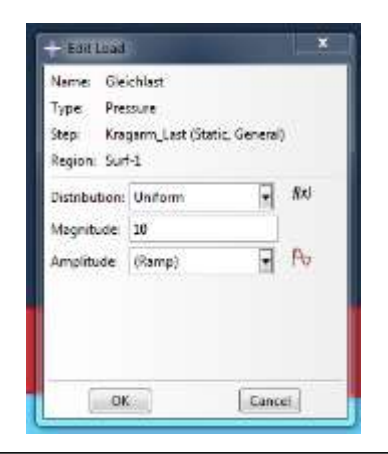

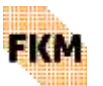

Festkörpermechanik 11 **Dipl.-Ing. Gregor Knust**

# **7. Mesh**

- Vernetzung der Geometrie und Auswahl der Elemente
- **Aufgeteilt in 2 Schritte:** 
	- 1. Definition der Elementgröße
	- 2. Vernetzung

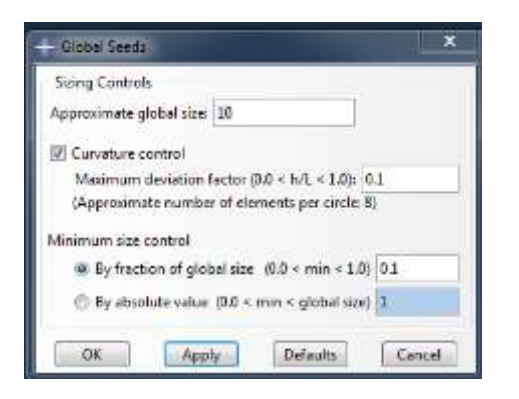

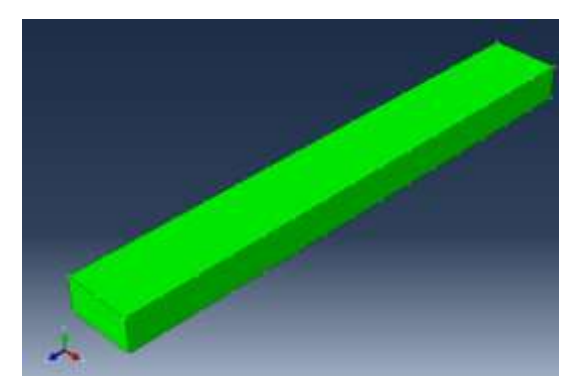

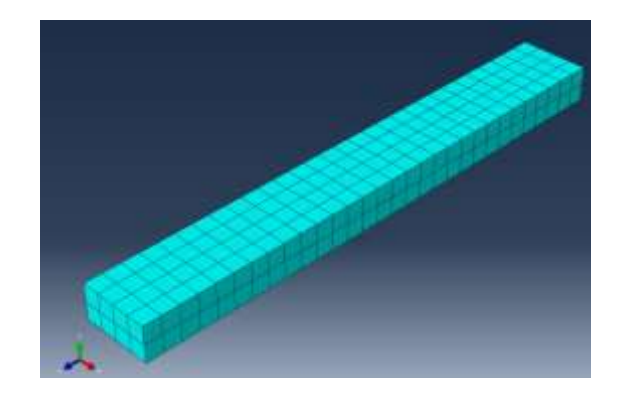

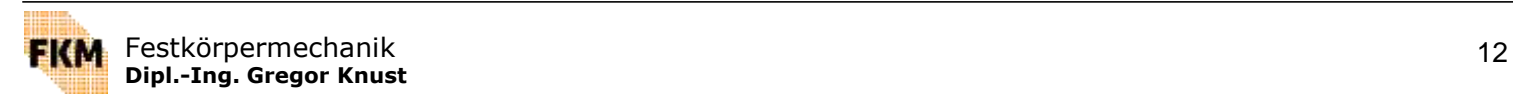

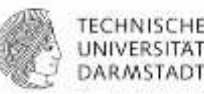

# **7. Mesh**

Verfeinern des Netzes

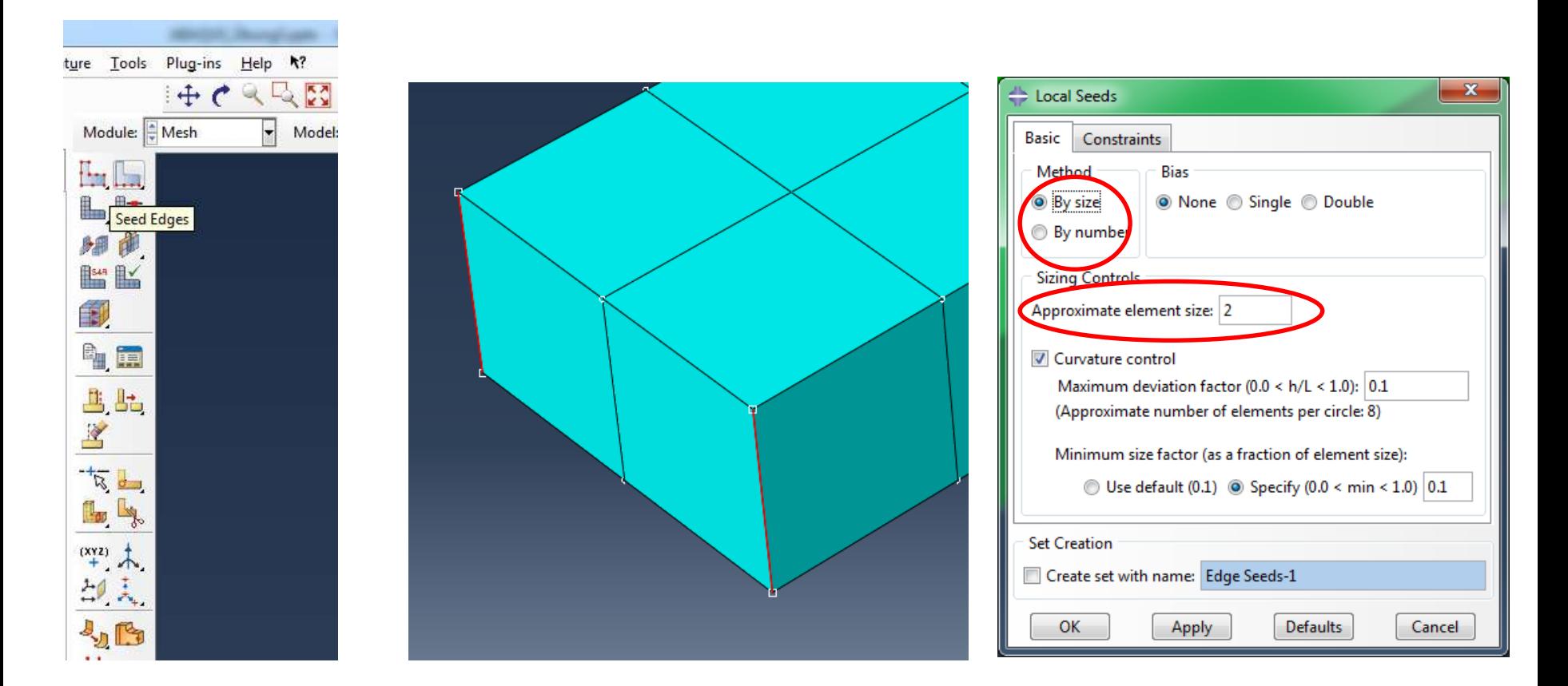

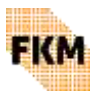

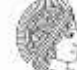

# **8. Job**

Berechnungsauftrag definieren, spezifizieren und absenden

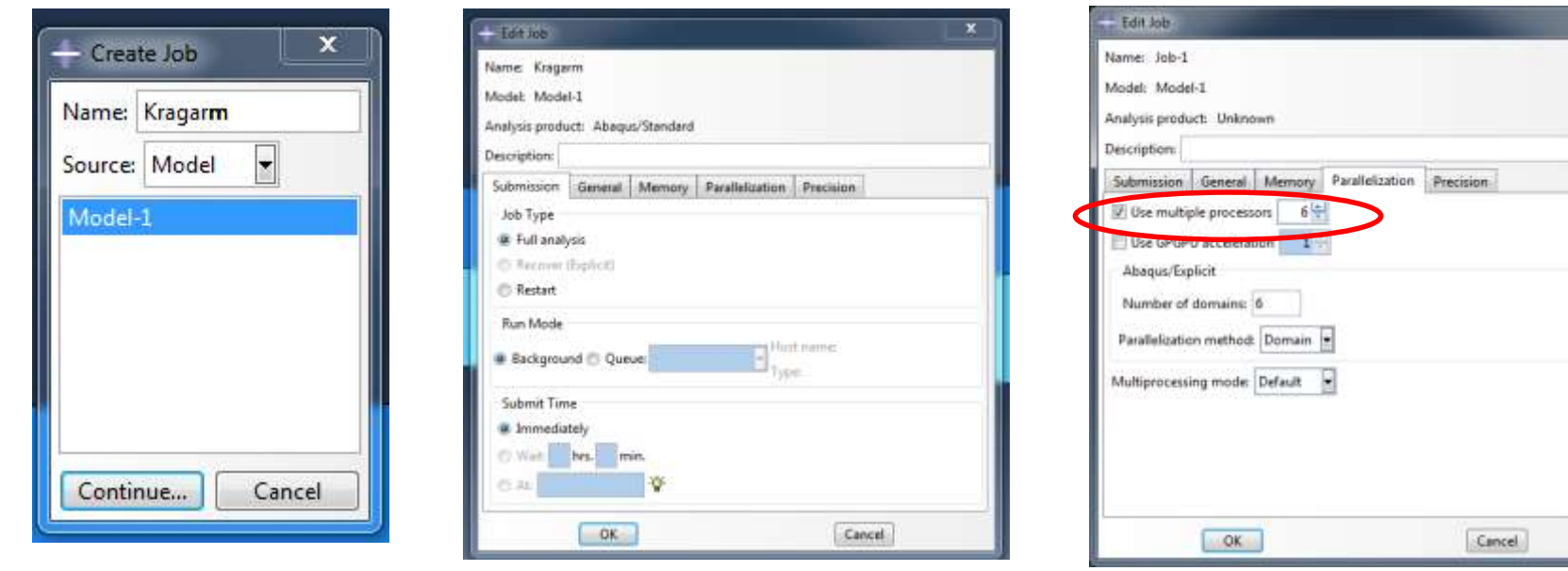

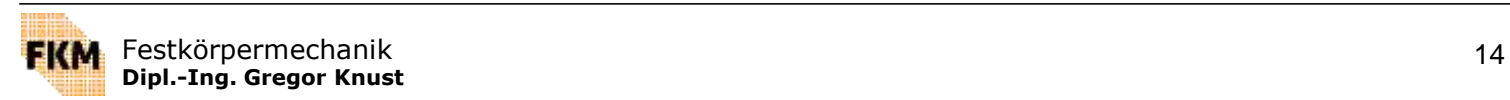

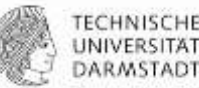

### **Zusammenfassung:**

- Part: Geometrie erstellen/laden
- **Property:** 
	- Material definieren
	- Section definieren
	- **E.** Section Material zuweisen
- Assembly: Parts in Instances überführen und zueinander ausrichten
- Steps: Definition der Belastungszustände
- (Interaction: Definition der Kontakte)
- Output: Ausgabe von Daten/Größen definieren
- Loads: Definition der Randbedingungen und Lasten
- Mesh: Vernetzung und Elementwahl
- **Job: Berechnungsauftrag erstellen**

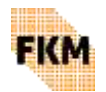

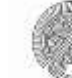

# **Rotationsrandbedingungen**

- 1. **Referenzpunkt** setzen
- 2. **Constraint** definieren
- 3. Referenzpunkt mit Oberfläche verknüpfen
- 4. Freiheitsgrade wählen, die gekoppelt werden sollen

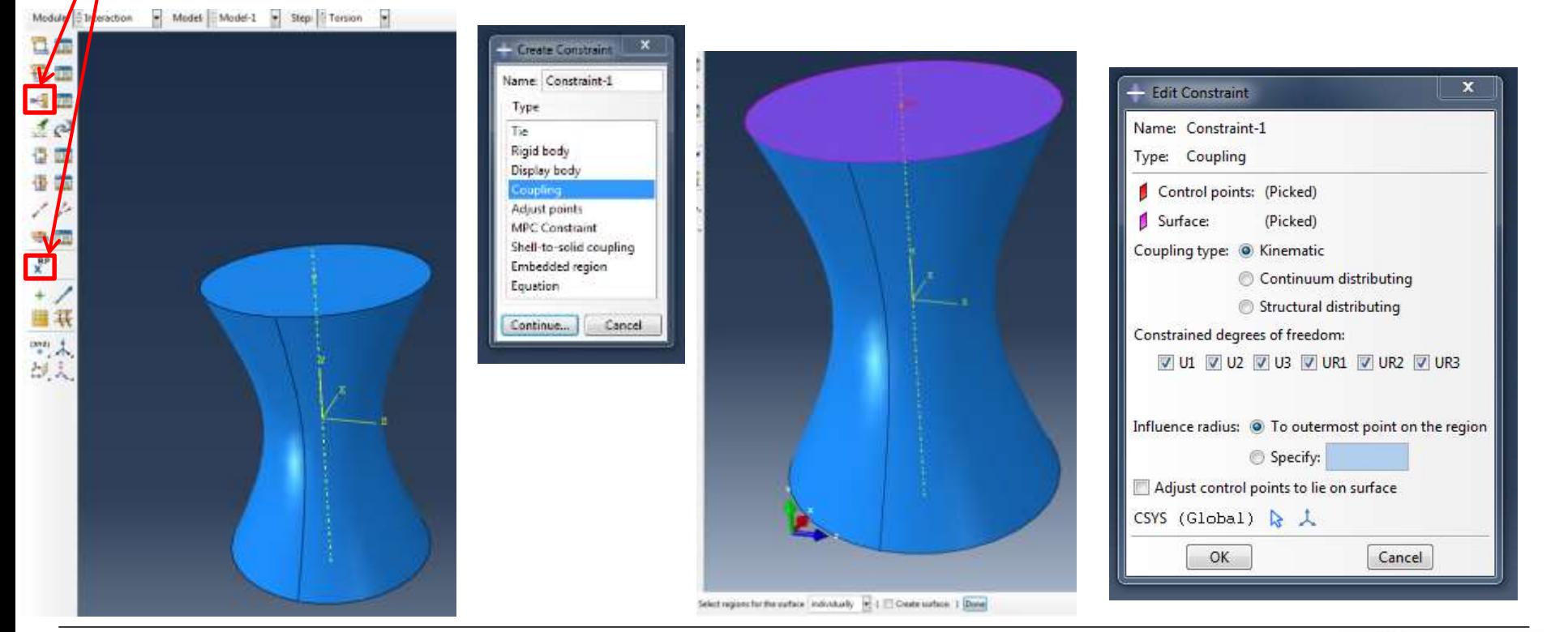

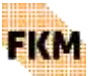

Festkörpermechanik 16 **Dipl.-Ing. Gregor Knust**

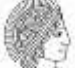

# **Rotationsrandbedingungen**

- 1. **Referenzpunkt** setzen
- 2. **Constraint** definieren
- 3. Referenzpunkt mit Oberfläche verknüpfen
- 4. Freiheitsgrade wählen, die gekoppelt werden sollen
- 5. Rotation als Randbedingung definieren (Eingabe in Bogenmaß)

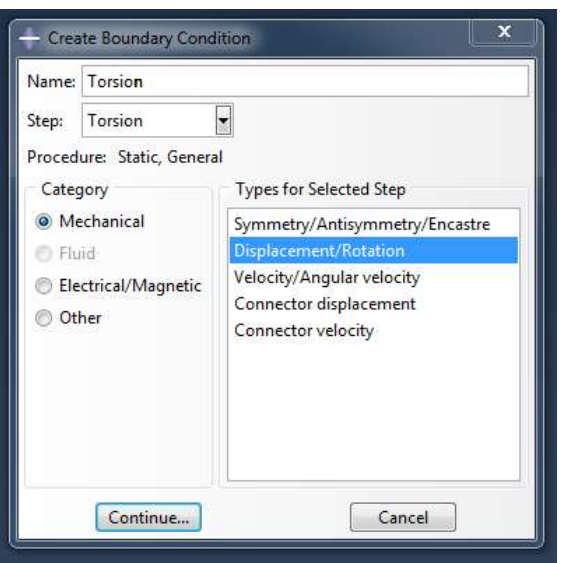

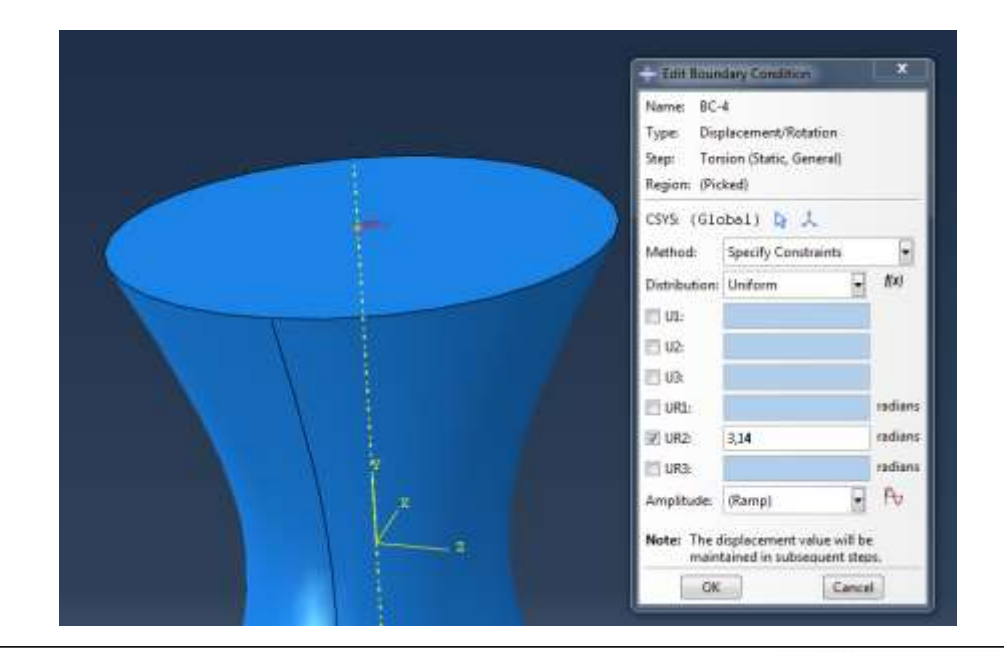

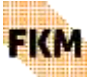

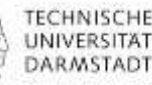

#### **Erstellen von X-Y-Plots**

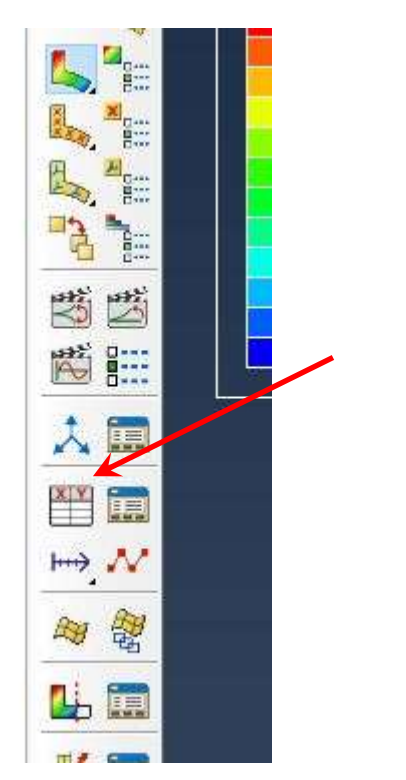

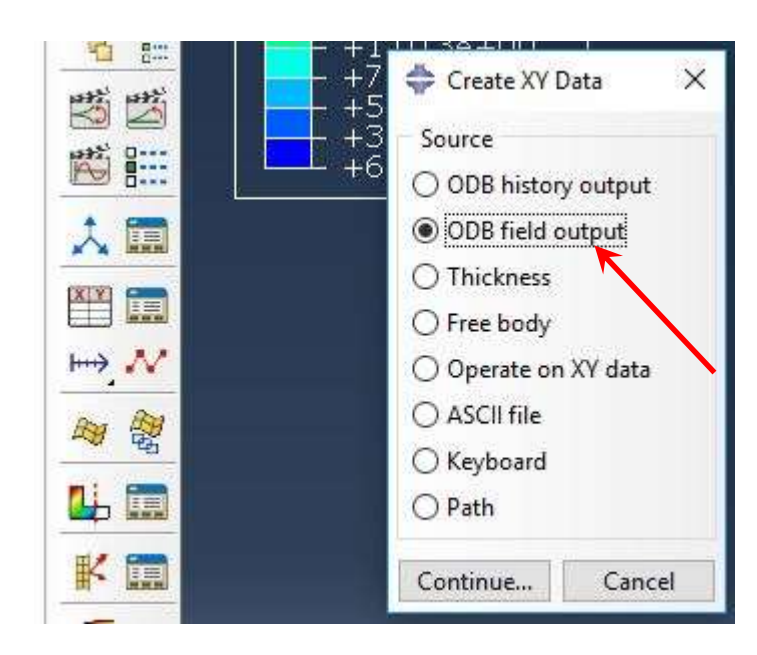

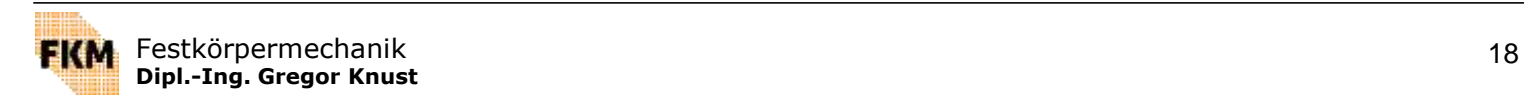

## **Erstellen von X-Y-Plots**

- Auswahl der darzustellenden Größen
- Auswahl der auszuwertenden Knoten/Elemente/…

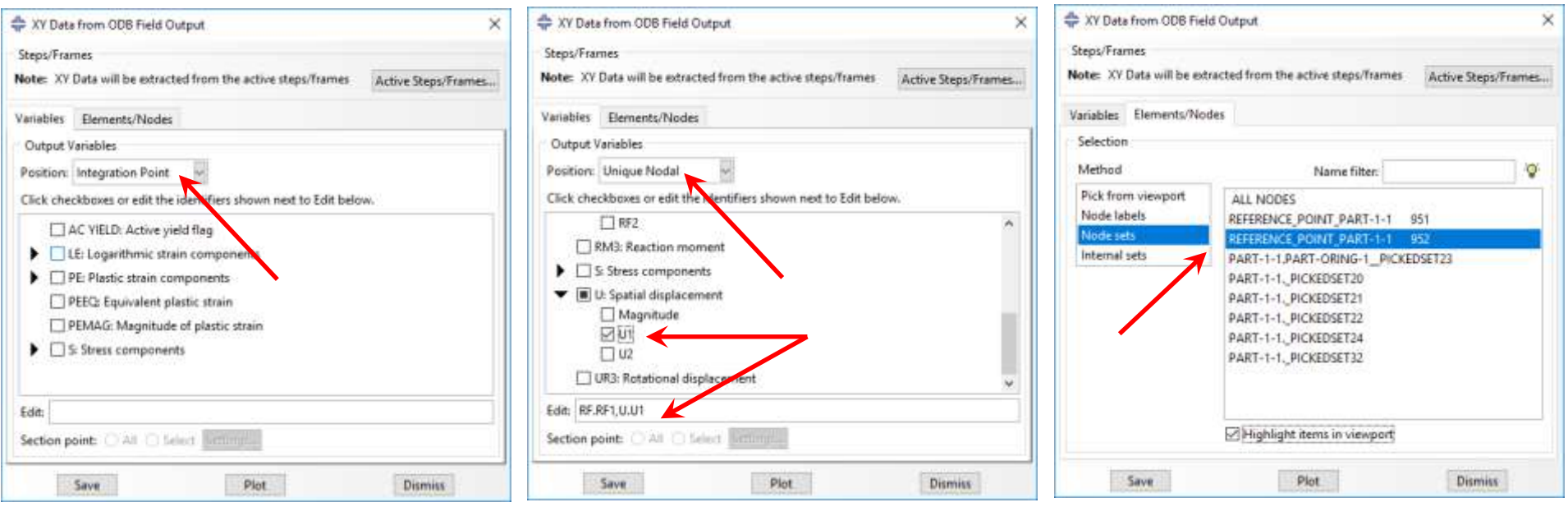

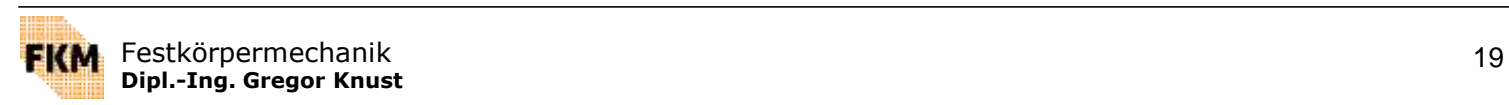

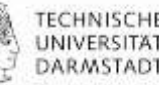

#### **Erstellen von X-Y-Plots**

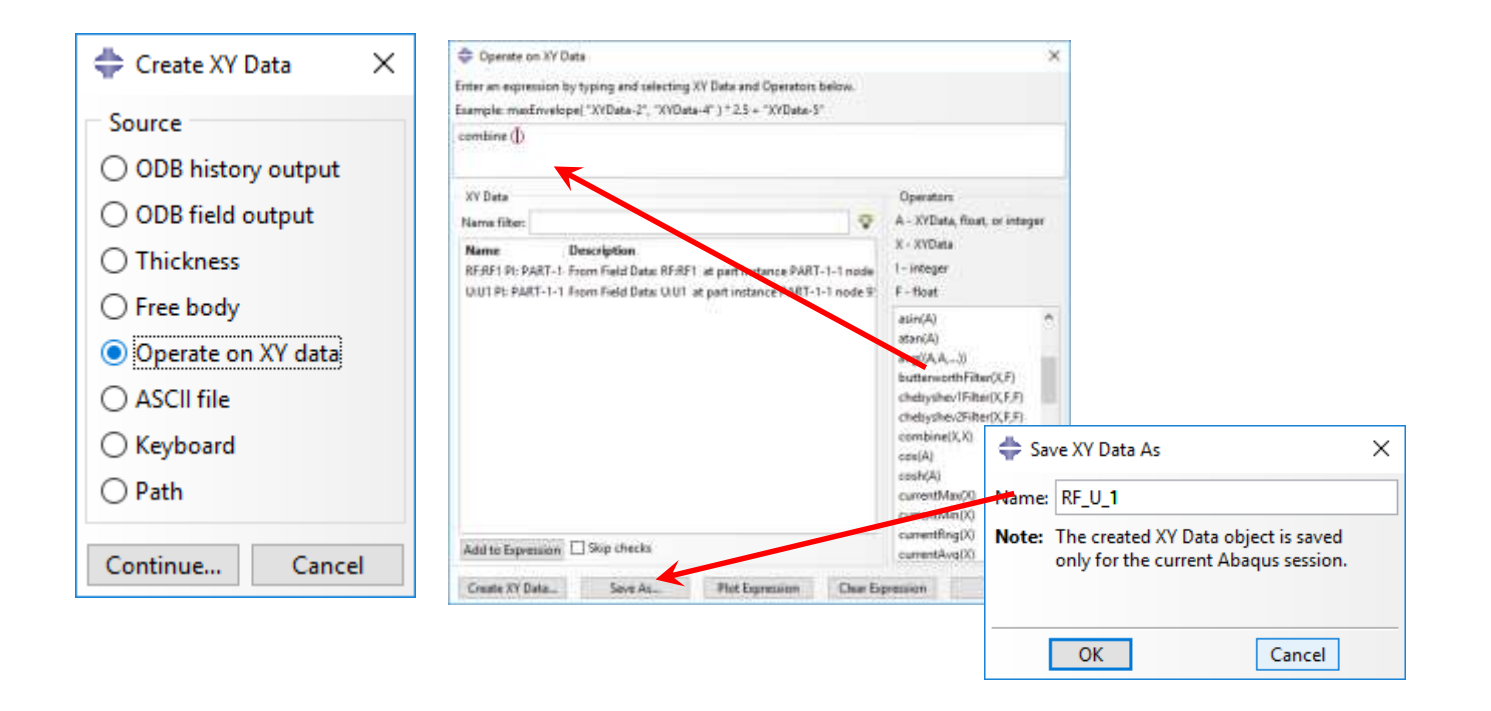

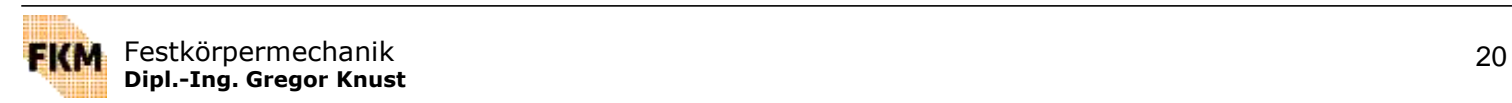

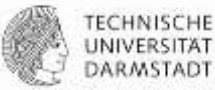

## **Ausgabe von Daten entlang eines Pfades**

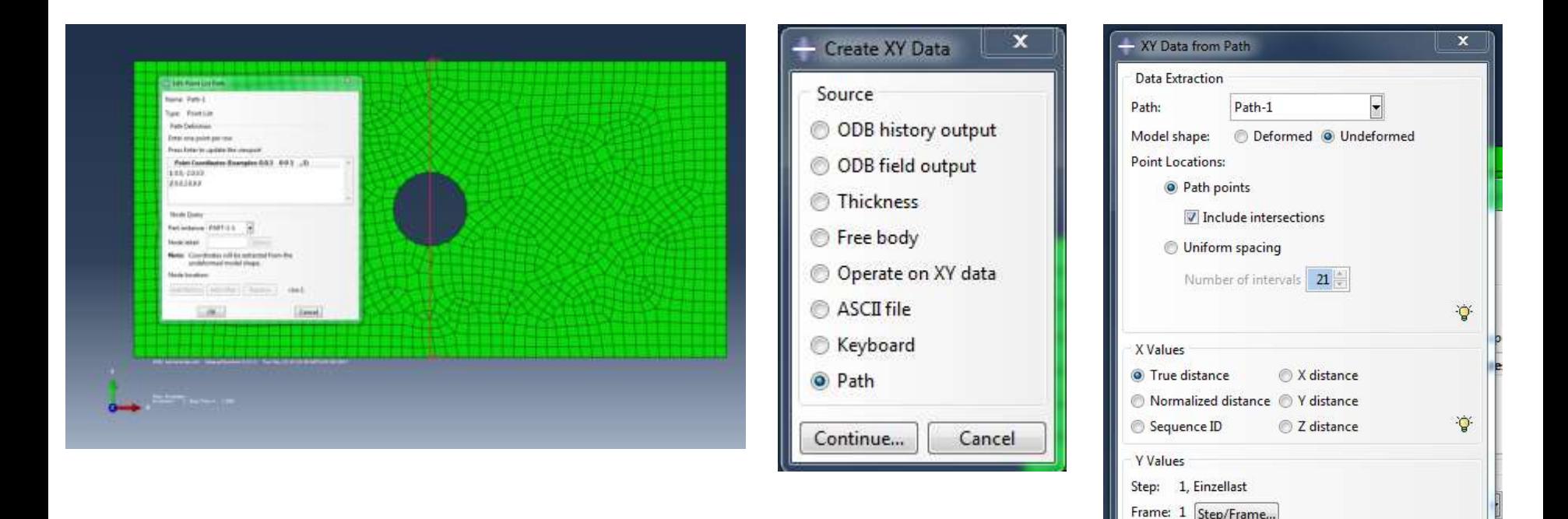

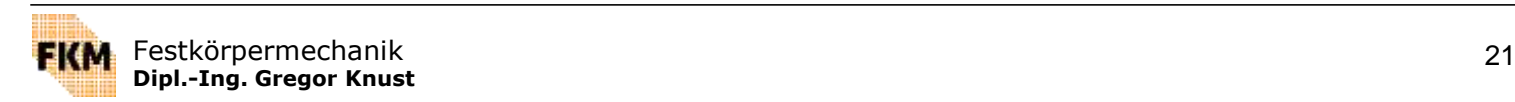

step and frame.

Save As...

Field output variable: S, S11 (Avg: 75%)

Note: Result option settings will be applied to calculate result values for the current

Plot

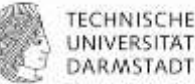

Field Output...

Cancel

# **Erstellen von X-Y-Plots**

#### **Export von Daten**

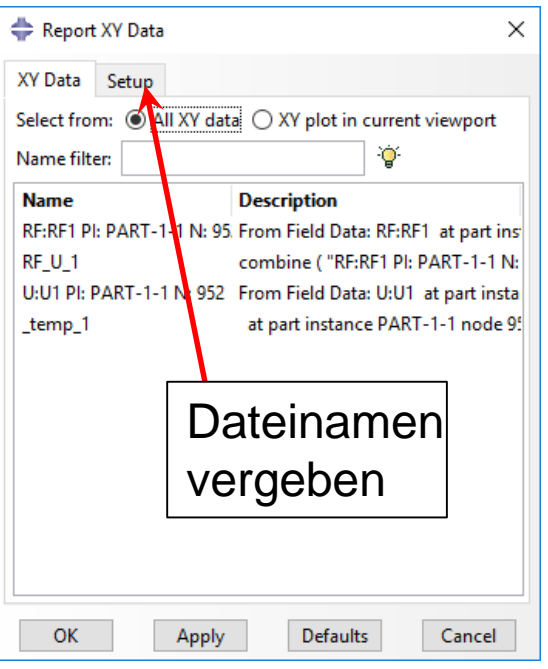

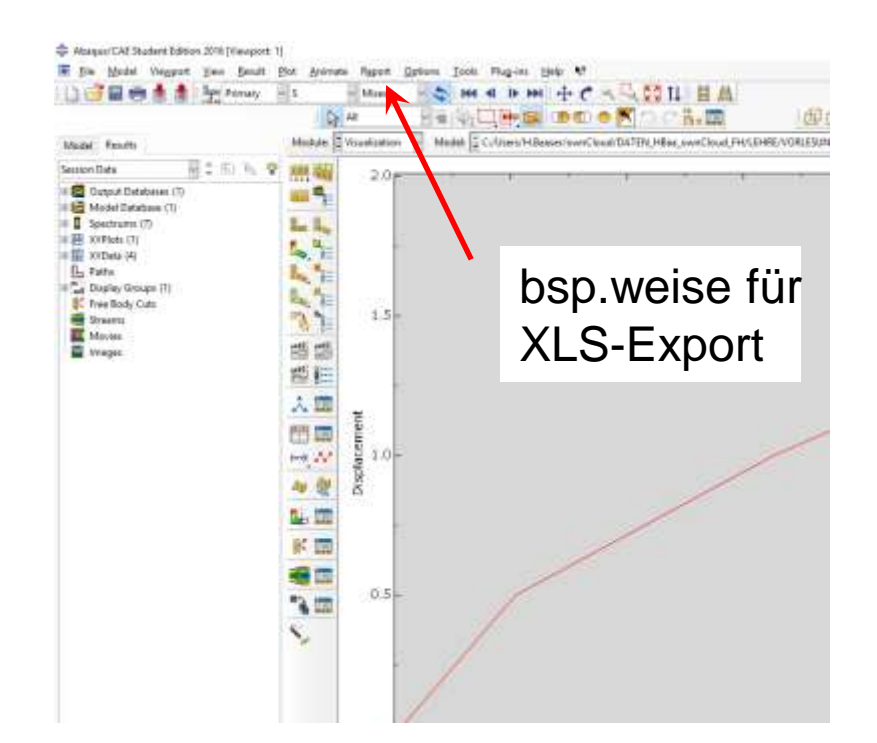

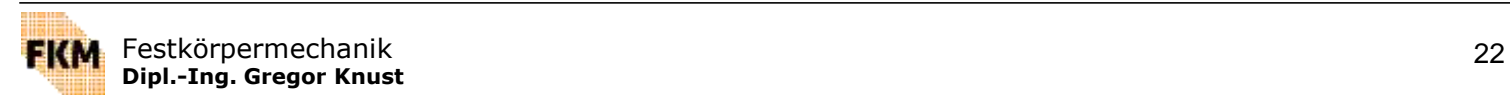

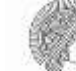

# **Beispiel: Composite [45°/0°/90°]**

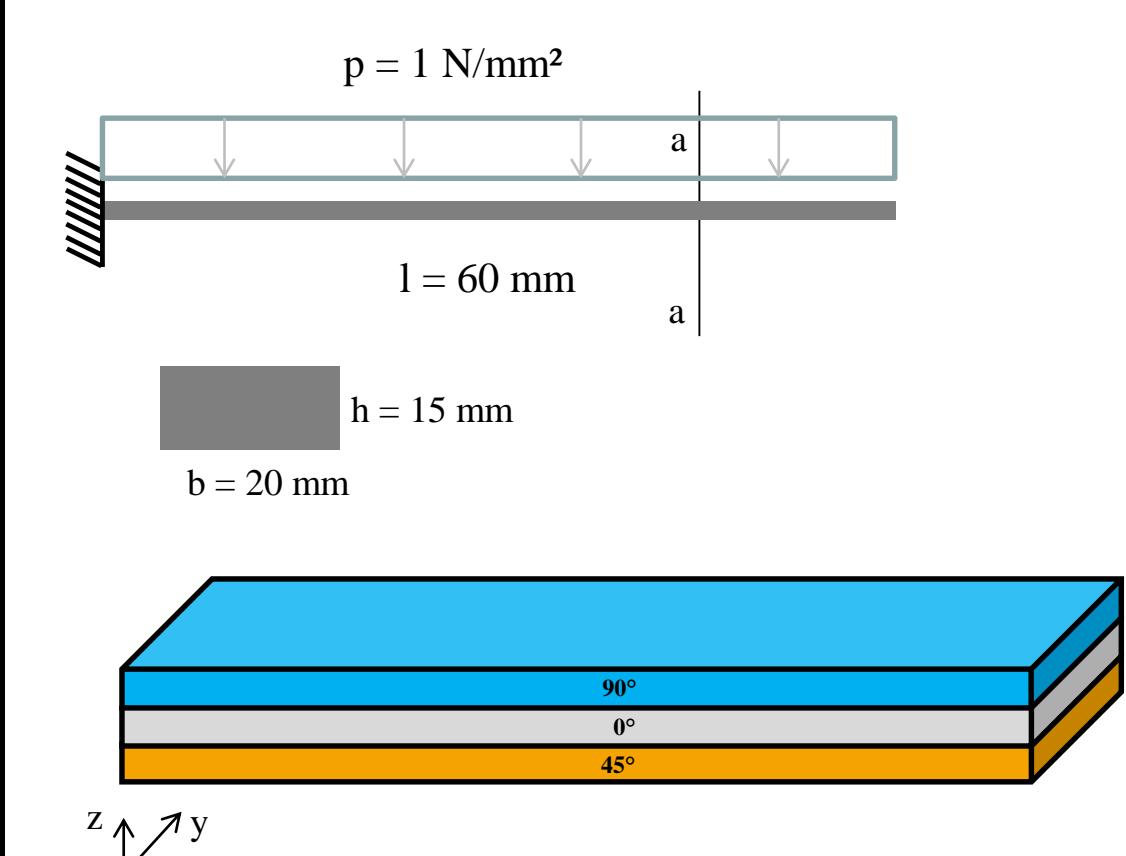

Material:  $E_1 = 140\,000\ \mathrm{N/mm^2}$  $E_2 = 9700$  N/mm<sup>2</sup>  $E_3 = 9700$  N/mm<sup>2</sup>  $G_{12} = 5600$  N/mm<sup>2</sup>  $G_{13} = 5600$  N/mm<sup>2</sup>  $G_{23} = 3800$  N/mm<sup>2</sup>  $v_{12} = 0.29$  $v_{13} = 0.29$  $v_{23} = 0.4$ 

Gesucht:

Verlauf der Querschubspannungen im Schnitt a-a  $(l = 40$  mm)

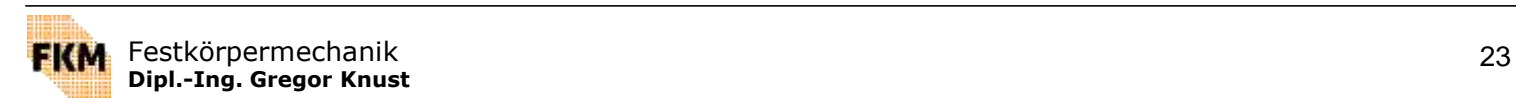

x

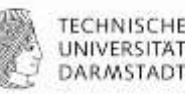

# **Beispiel: Composite-Zylinderschale**

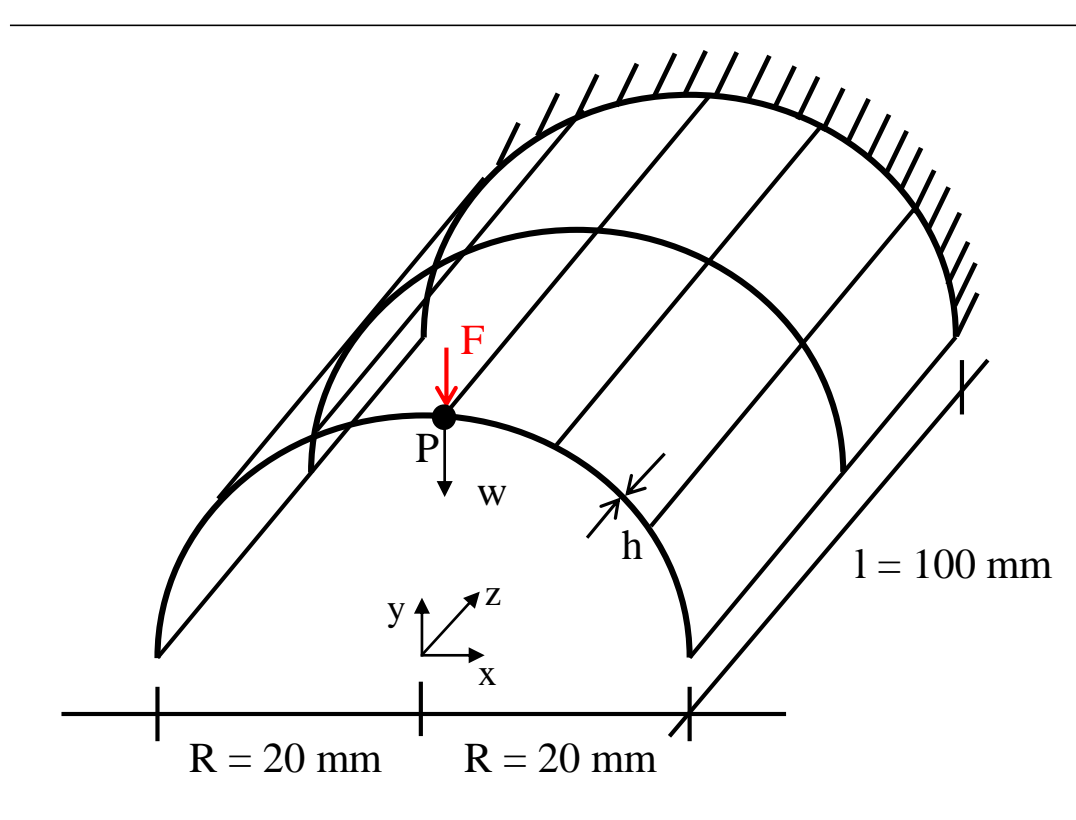

Material:  $E_1 = 140\,000\ \mathrm{N/mm^2}$  $E_2 = 9700$  N/mm<sup>2</sup>  $E_3 = 9700$  N/mm<sup>2</sup>  $G_{12} = 5600$  N/mm<sup>2</sup>  $G_{13} = 5600$  N/mm<sup>2</sup>  $G_{23} = 3800$  N/mm<sup>2</sup>  $v_{12} = 0.29$  $v_{13} = 0.29$  $v_{23} = 0.4$  $F = 1000 N$ 

Gesucht:

Schichtung 1: h = 3 mm mit  $[55^{\circ}/-55^{\circ}/0^{\circ}]_{\rm s}$ 

Schichtung 2: h = 4 mm mit  $[0^{\circ}/90^{\circ}/90^{\circ}/0^{\circ}]_{\rm s}$ 

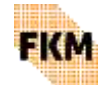

Absenkung w des Punktes P infolge der Last F